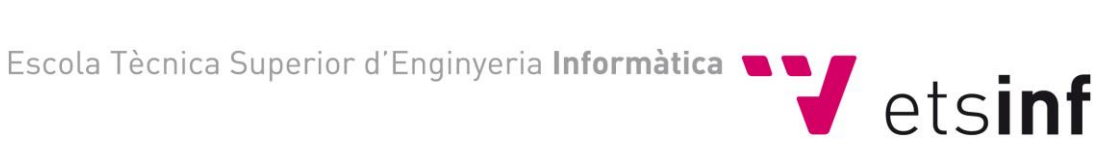

# Procedimiento para las defensas TFG/TFM por videoconferencia (vía Microsoft TEAMS)

La herramienta que emplearemos para la defensa será Microsoft TEAMS, aplicación incluida en el paquete de Office 365 de la UPV. Más información sobre la herramienta: https://wiki.upv.es/confluence/pages/viewpage.action?pageId=343703780

La ETSINF notificará a los miembros de los tribunales, así como al alumnado, el día y hora de la lectura, así como la información necesaria para la realización de la defensa online.

La ETSINF creará la convocatoria de la reunión en el programa TEAMS para los miembros del tribunal, apareciendo dicha convocatoria en su calendario de eventos de TEAMS.

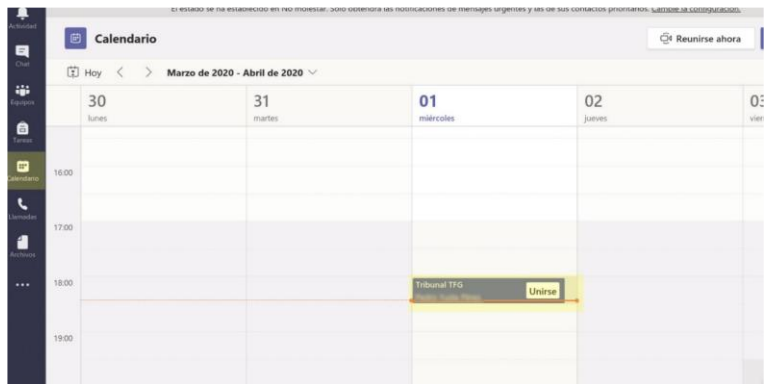

Llegado el día y la hora, los profesores miembros del tribunal podrán acceder a la reunión, pulsando sobre el botón Unirse de la convocatoria.

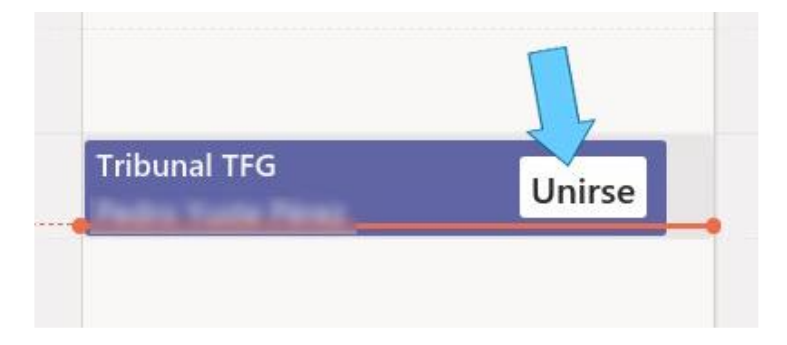

**Se recomienda unirse, al menos 5 minutos antes de la hora programada.** 

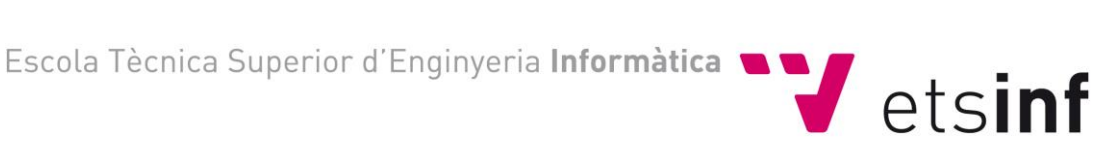

Una vez estén todos los miembros del tribunal conectados se iniciará el **proceso de defensa**:

# 1. El Secretario del Tribunal se encargará de agregar al profesor tutor y al primer estudiante:

Una vez establecido el tribunal, se agregará al alumno/a y al tutor/a del TFG que vaya a defender.

Para ello, el Secretario del tribunal, localizará en su pantalla la barra de accesos rápido de control de la vídeo llamada, para que esta barra aparezca se debe mover el ratón, una vez localizada la barra pulsará sobre el icono mostrar participantes.

Tras pulsar el icono, en la parte derecha de la pantalla se mostrará el listado de participantes, en el cual podremos agregar tanto al tutor/a como al alumnado, escribiendo su nombre de usuario en el cuadro de texto.

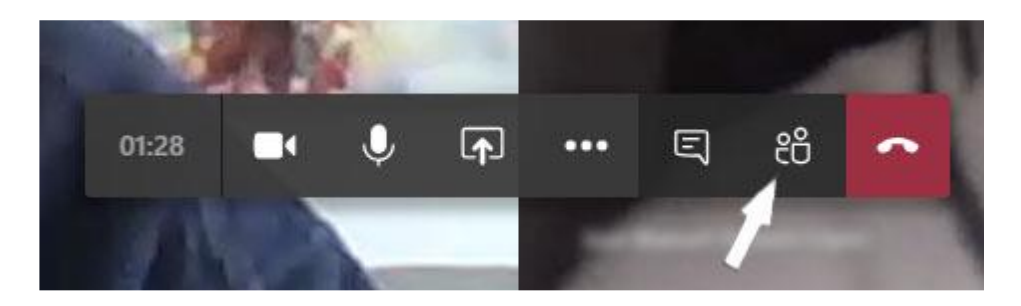

## 2. Realizar la exposición:

Se hará con los mismos [criterios de una convocatoria presencial.](https://www.inf.upv.es/www/etsinf/wp-content/uploads/2020/05/Procedimiento-Defensa-TribunalTFG.pdf) **El Presidente del Tribunal** dará las instrucciones que considere pertinentes al alumno.

Al inicio de la defensa el alumno será enfocado por la cámara del ordenador, se presentará como considere oportuno e iniciará la defensa compartiendo la presentación con el tribunal, al finalizar la presentación desactivará la compartición de pantalla para responder a las preguntas del tribunal.

#### 3. Turno de Preguntas:

Una vez finalizada la presentación del alumno/a, el tribunal podrá realizar las preguntas que considere oportuno a través de la videoconferencia, por este orden: secretario/a, vocal y presidente/a.

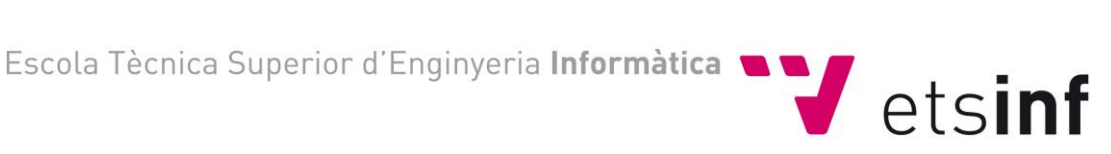

## 4. Deliberación del tribunal:

Este proceso se realizará a puerta cerrada, es decir el Secretario informará a todos los asistentes ajenos al tribunal que se les desconectará de la video-llamada para la deliberación.

El Secretario del tribunal se dirigirá al listado de participantes y al pasar el ratón por encima de los usuarios, aparecerá unos puntos suspensivos y al pulsar sobre ellos, un menú de opciones de ese usuario, que permite entre otras opciones "*Quitar participante*". **Se recomienda tener activo siempre el listado de participantes para garantizar quienes están presentes**.

Tras la deliberación el secretario deberá rellenar el Acta utilizando la aplicación Ebrón y siguiendo los procedimientos estándares [\(Manual del Tribunal Ebrón\).](https://aplicat.upv.es/tfgtfm-app/manuales/Manual_Tribunal.pdf) En el caso de la rúbrica de evaluación, la ETSINF ha confeccionado un formulario Office 365 para que puedan evaluar cada uno de los aspectos de la rúbrica:

[https://forms.office.com/Pages/ResponsePage.aspx?id=31VGvnOsH0CnrhmMO3LQxo](https://forms.office.com/Pages/ResponsePage.aspx?id=31VGvnOsH0CnrhmMO3LQxoM_qCwaIxtBvpYaK-Lmb61UQUlMUFFUNVNYMVZTOFZXSUlGMUFEQkVGSS4u) [M\\_qCwaIxtBvpYaK-Lmb61UQUlMUFFUNVNYMVZTOFZXSUlGMUFEQkVGSS4u](https://forms.office.com/Pages/ResponsePage.aspx?id=31VGvnOsH0CnrhmMO3LQxoM_qCwaIxtBvpYaK-Lmb61UQUlMUFFUNVNYMVZTOFZXSUlGMUFEQkVGSS4u)

Documentos de ayuda:

[Valoración de competencias Transversales en los TFG](https://www.inf.upv.es/www/etsinf/wp-content/uploads/2019/07/CTs-en-TFG-ETSINF.pdf)

[Recomendaciones](https://www.inf.upv.es/www/etsinf/wp-content/uploads/2020/05/Recomendaciones-Tribunal-TFG-TFM.pdf)

5. Comunicación de la nota al alumno: Tras la deliberación, el Secretario del tribunal, volverá a agregar al alumno/a y al tutor/a a la vídeo-llamada, para comunicarle el resultado final de la deliberación.

#### 5. Siguiente defensa:

Tras terminar el proceso de defensa del alumno/a y habiendo comunicado su evaluación, se le desconectará de la vídeo llamada, así como al tutor/a y se procederá del mismo modo, desde el apartado 1 hasta el 6, con cada uno de los alumnos citados en esa sesión de defensas.

#### Problemas de conexión:

En caso de que el día de la defensa el alumno tenga problemas puntuales con la conexión, y con el fin de no retrasar las defensas siguientes si las hay, el tribunal podrá optar por cancelar y/o retrasarla intentando celebrarla al final de la sesión de ese mismo día o programarla para otro de los días incluidos en el calendario de la convocatoria. En el caso de cambio de día deberá comunicarlo a [etsinf-tfg-tfm@inf.upv.es](mailto:etsinf-tfg-tfm@inf.upv.es) para que se modifique la gestión en la plataforma

Personal informático: [tecnicos-inf@upv.es](mailto:tecnicos-inf@upv.es)

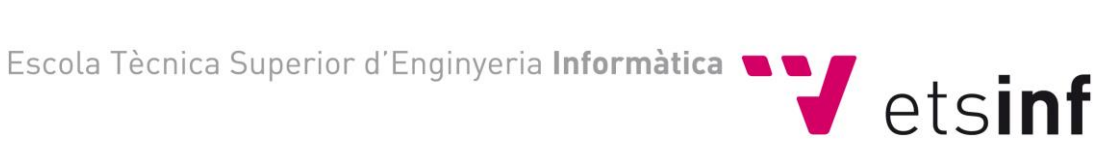

## Defensa pública:

Para asegurar que en la convocatoria pública de defensa pueda participar cualquier persona interesada, esta tendrá que remitir un correo a [etsinf-tfg-tfm@inf.upv.es](mailto:etsinf-tfg-tfm@inf.upv.es) solicitando un enlace a la sesión correspondiente, al menos 5 días de antelación a dicha sesión, para ello deberá indicar un correo desde el que pueda realizarse la conexión. Con dicho enlace podrá ingresar en la videoconferencia programada.

#### **IMPORTANTE PARA EL ALUMNO**

# EN EL PROCEDIMIENTO PARA LAS LECTURAS TFG/TFM POR VIDEOCONFERENCIA

La ETSINF notificará al alumnado, día y hora de la lectura, así como la información adicional que considere necesaria para la realización de la defensa online.

A tal efecto deberá tener su sesión iniciada en **Microsoft TEAMS**, a la espera de la vídeo llamada que le realizará el tribunal el día y la hora indicados.

Al inicio de la defensa el alumno tendrá la cámara del ordenador enfocándole a él, se presentará como considere oportuno e iniciará la defensa compartiendo la presentación con el tribunal, al finalizar la presentación desactivará la compartición de pantalla para responder a las preguntas del tribunal.

> Valencia a 22 de mayo de 2020 Secretaría ETSINF